## **Tutorial: Movie Maker**

**Estimados Profesores(as),** a continuación se presentará información de manera de conocer algunos elementos esenciales para el uso del programa Movie Maker.

#### **Parte 1: Windows Live Movie Maker**

Windows Live Movie Maker es un software creador y editor de vídeo, parte de la suite Windows Live Essentials. Está destinada a sustituir a la versión de Windows Movie Maker que se incluye en Windows Vista. Windows Live Movie Maker es una completa reescritura de la aplicación Windows Movie Maker,

#### **Tipos de archivos admitidos**

Se puede utilizar contenido multimedia en formato digital ya existente. Los tipos de archivos y extensiones que se pueden importar en un proyecto de Movie Maker son:

- \* Archivos de audio: .aif, .aifc, .aiff .asf, .au, .mp2, .mp3, .mpa, .snd, .wav y .wma
- \* Archivos de imagen: .bmp, .dib, .emf, .gif, .jfif, .jpe, .jpeg, .jpg, .png, .tif, .tiff y .wmf \* Archivos de vídeo: .asf, .avi, .m1v, .mp2, .mp2v, .mpe, .mpeg, .mpg, .mpv2, .wm y .wmvv

### **Parte 2: Barra de herramientas**

La vista general del software es la siguiente.

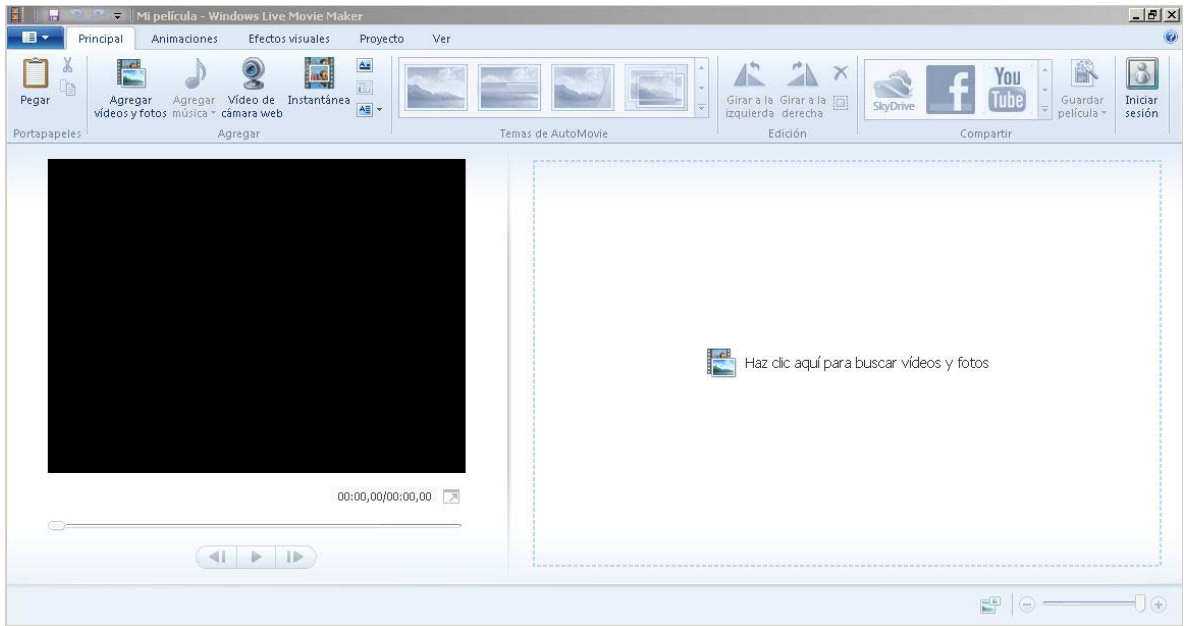

En esta podemos identificar las siguientes pestañas: Administrativa (imagen de un libro), Principal, Animaciones, Efectos visuales, Proyecto y Ver.

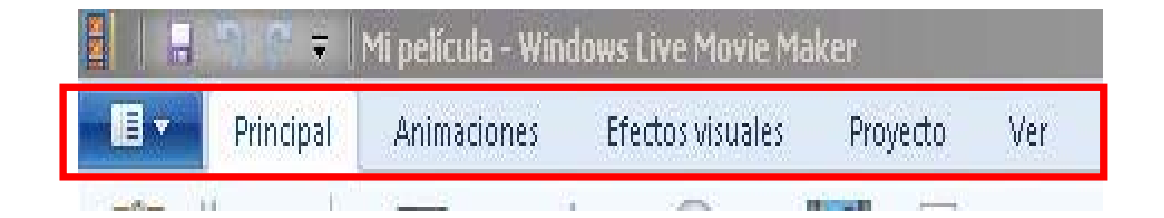

## **Pestaña "Principal"**

Incluye las opciones agregar videos, fotos, música títulos créditos, editar fotos y tiempos de la canción o quitar elementos, temas de automovie que permite crear una película rápidamente al agregar efectos de transición y al ajustar la música con las imágenes.

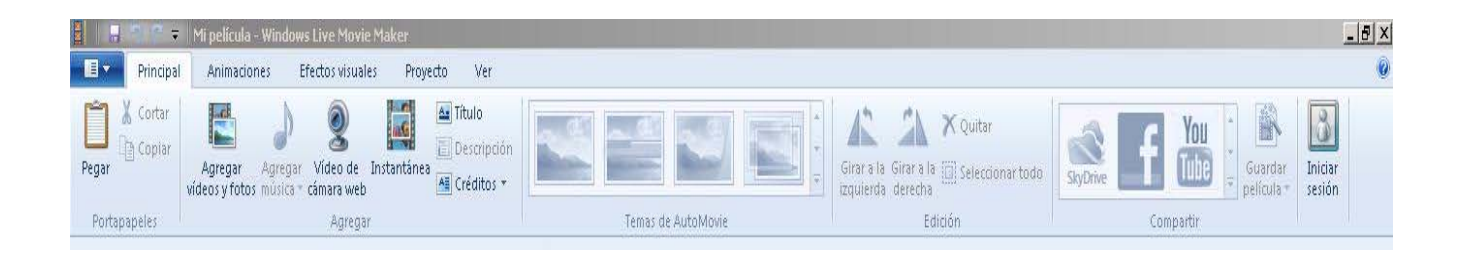

Haciendo un zoom a la barra de herramientas se puede apreciar una primera sección de para manipular y agregar medios para la elaboración del video.

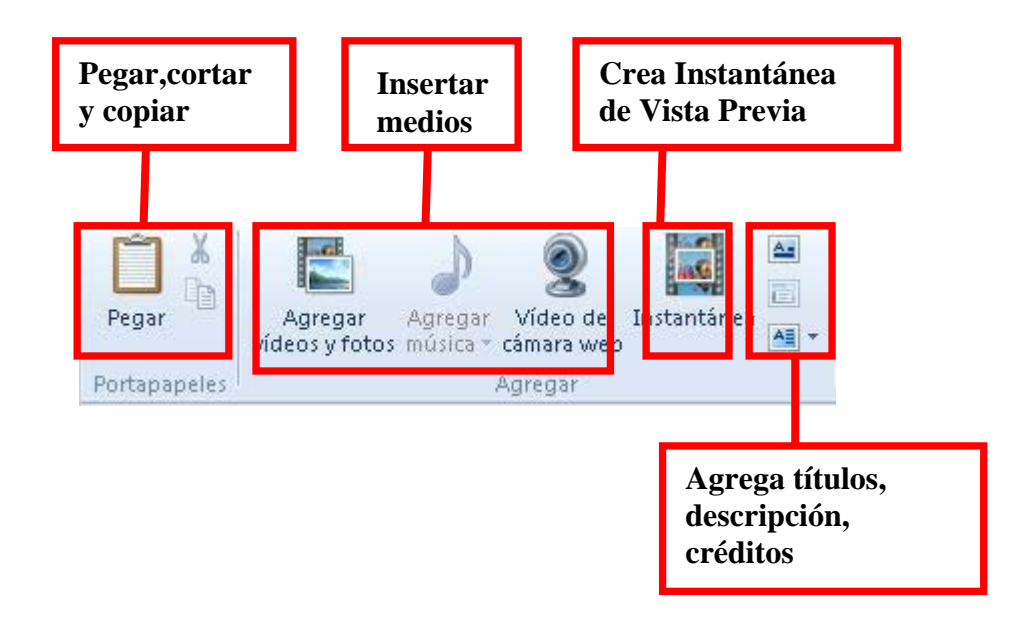

Una segunda sección para generar una automovie, modificar posición de medios y eliminar.

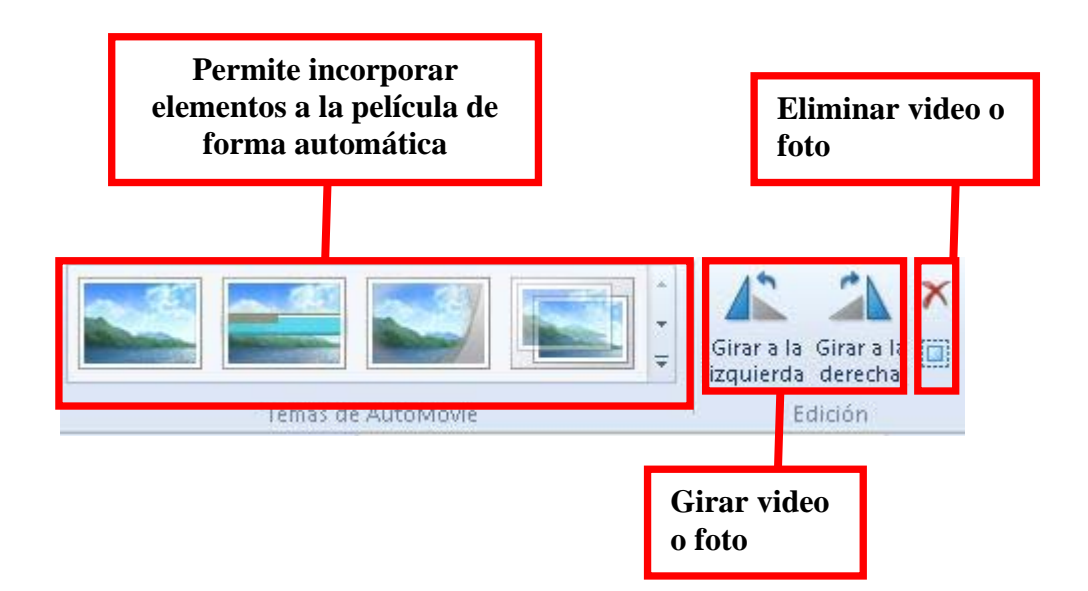

Una tercera sección para guardar la película ya sea en una red social o en el equipo.

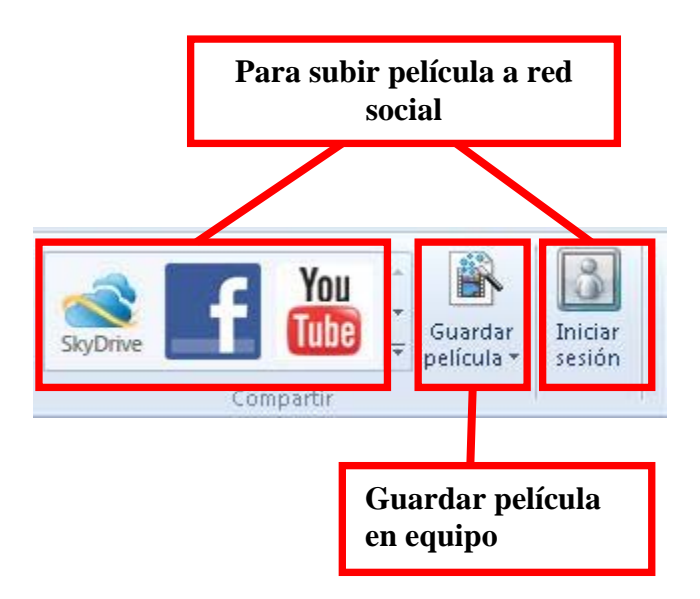

# **Pestaña "Animaciones"**

Incluye opciones relacionadas a los efectos de transición, es decir el efecto con el que pasa de una imagen a otra, y los desplazamientos de las imágenes en el video.

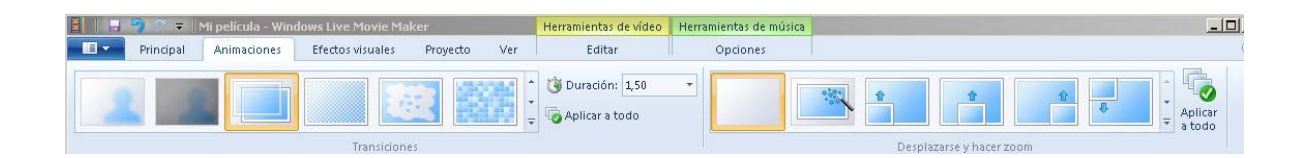

Hay una primera sección donde se pueden seleccionar transiciones para la película y estructurar la duración del video.

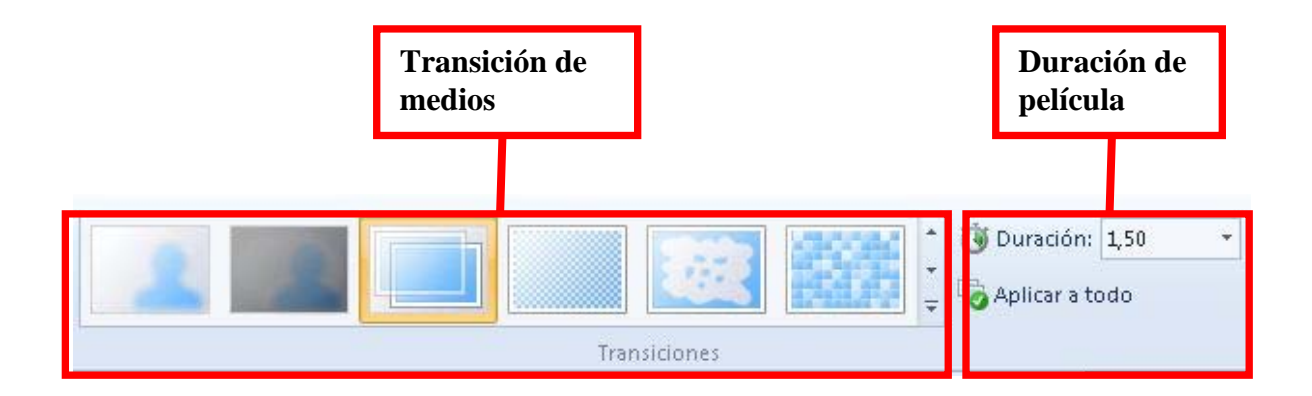

En esta segunda sección se dan las opciones para incorporar a la película efectos relacionados al desplazamiento de las imágenes.

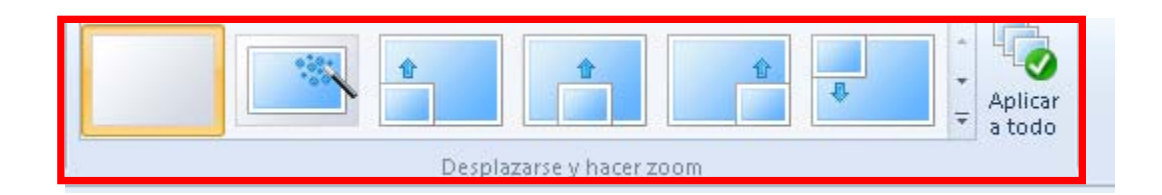

# **Pestaña "Efectos Visuales"**

Esta pestaña permite dar efectos a la imagen como, cambiar el tono, el brillo o envejecerla.

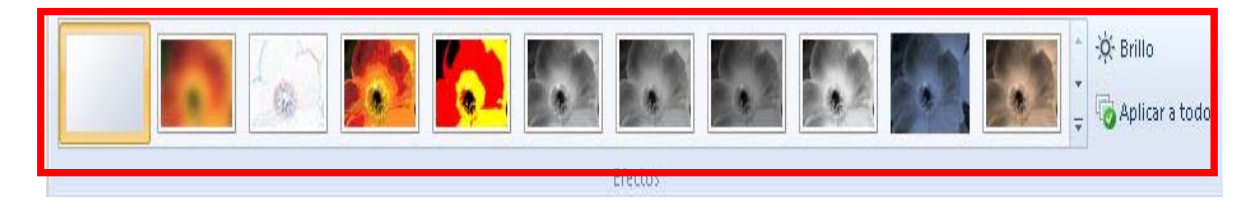

### **Pestaña "Proyecto"**

Incluye opciones para mezclar sonidos de la película y ajustar el sonido, así cómo ajustar aspecto video.

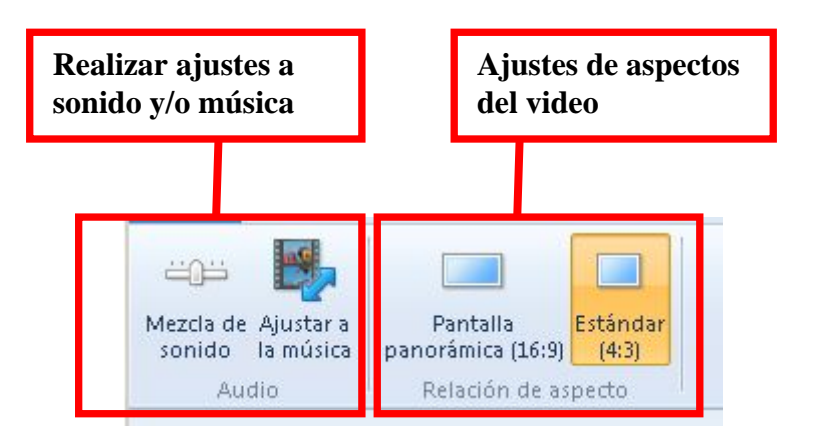

# **Pestaña "Ver"**

Permite configurar el tamaño de la pantalla, alejar o acercar la línea de tiempo o cambiar el tamaño de las miniaturas y vista previa de pantalla completa.

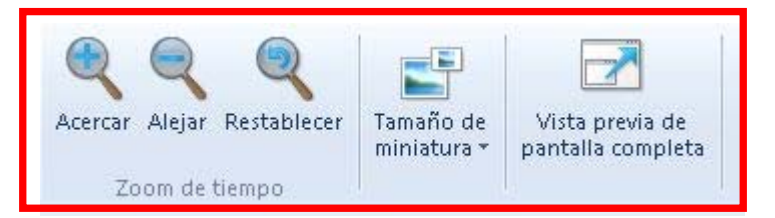

# **Parte 3: Herramientas Complementarias**

Cuando se realizan acciones de edición en la música, video o texto de la película que estamos realizando, están a disposición una serie de herramientas complementarias que veremos a continuación.

### **Herramientas de Música**

Permite realizar edición en la música o sonidos utilizados en la película, en cuanto aumentar el volumen, seleccionar velocidad de aperturas y cierres, definir y recortar inicios y términos de los sonidos utilizados.

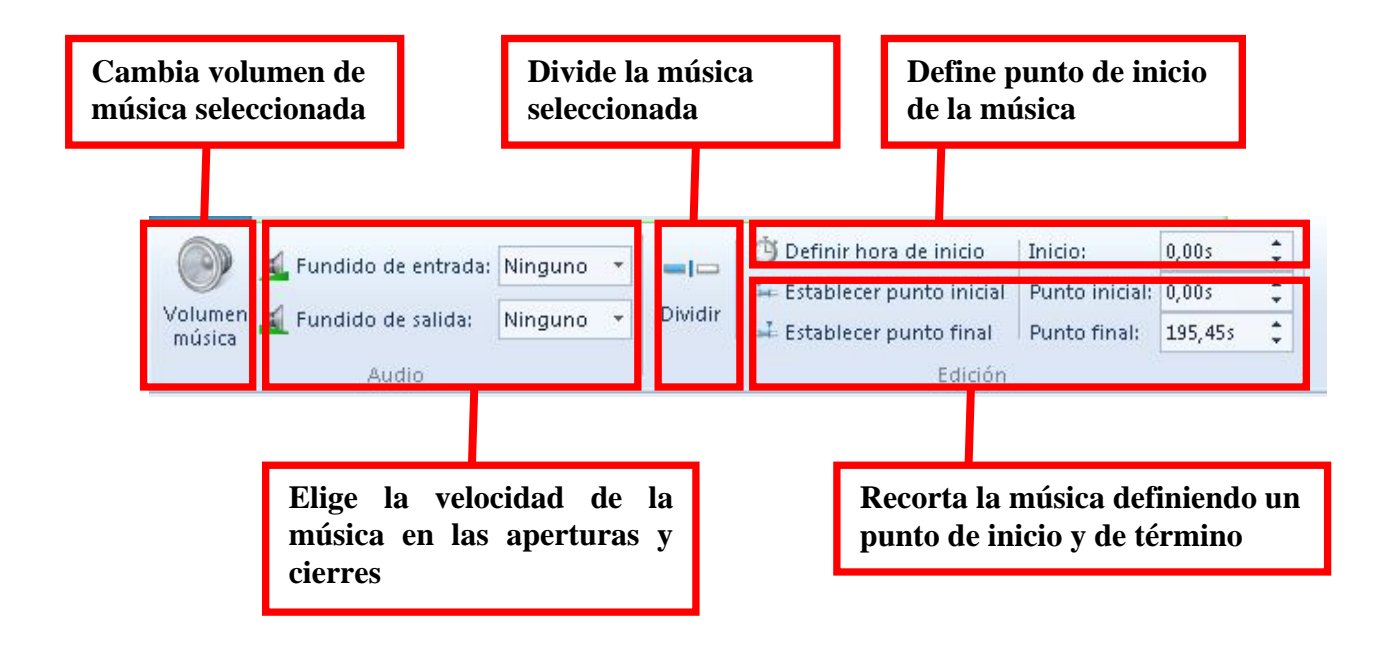

### **Herramientas de Video**

Permite realizar edición el video y el sonido del video utilizados en la película, en cuanto aumentar el volumen, seleccionar velocidad del sonido del video en aperturas y cierres, definir y recortar inicios y términos de los videos utilizados.

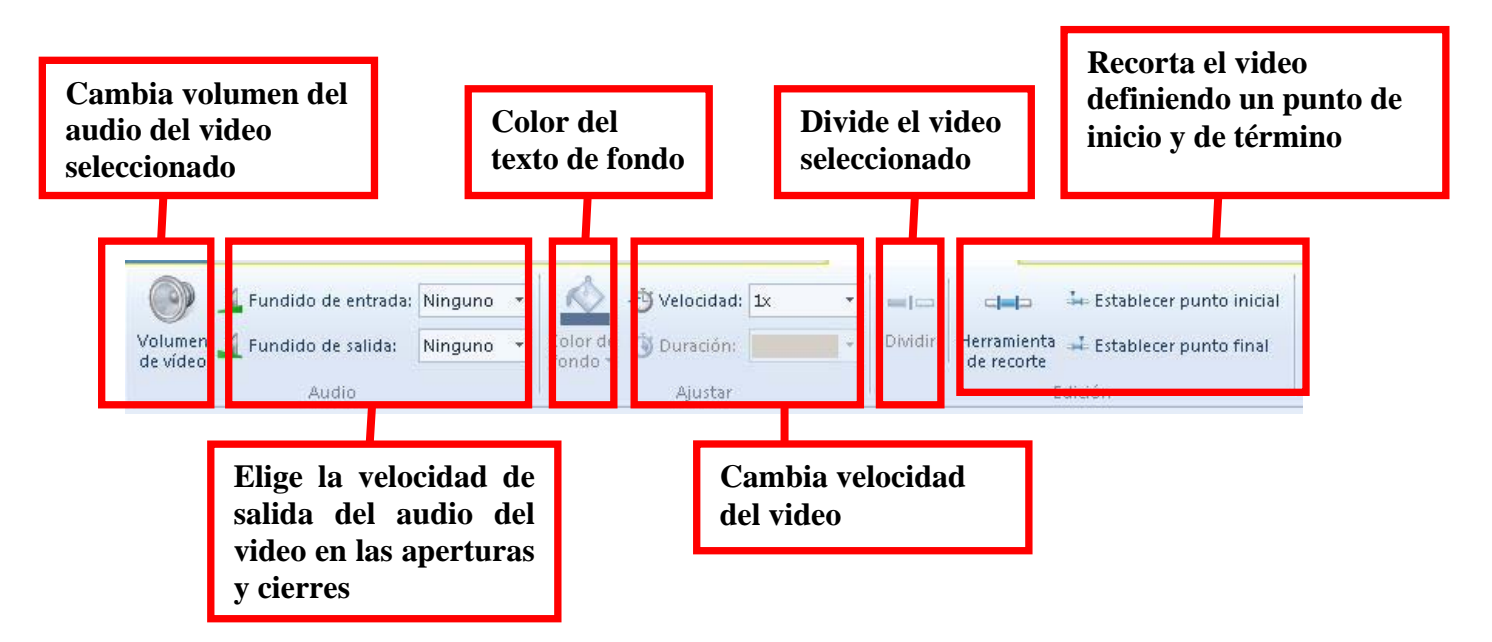

### **Herramientas de Texto**

Permite realizar edición de los textos utilizados en la película, en cuanto editar tamaño, color y estilo de la letra, ajustar los textos en cuanto color del slide y tiempo de aparición en la película, así como efectos para los textos.

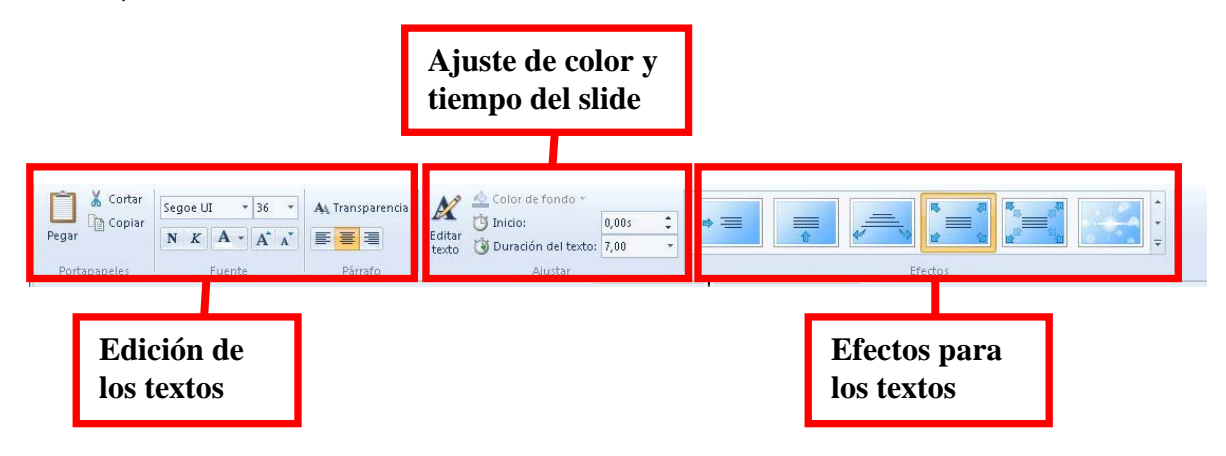

# **Parte 4: Creando una película**

Para crear una película lo primero que hay que hacer es ir a la pestaña principal (1), luego hacer clic en agregar fotos o videos (2), y seleccionar las fotos o videos que quieras (3).

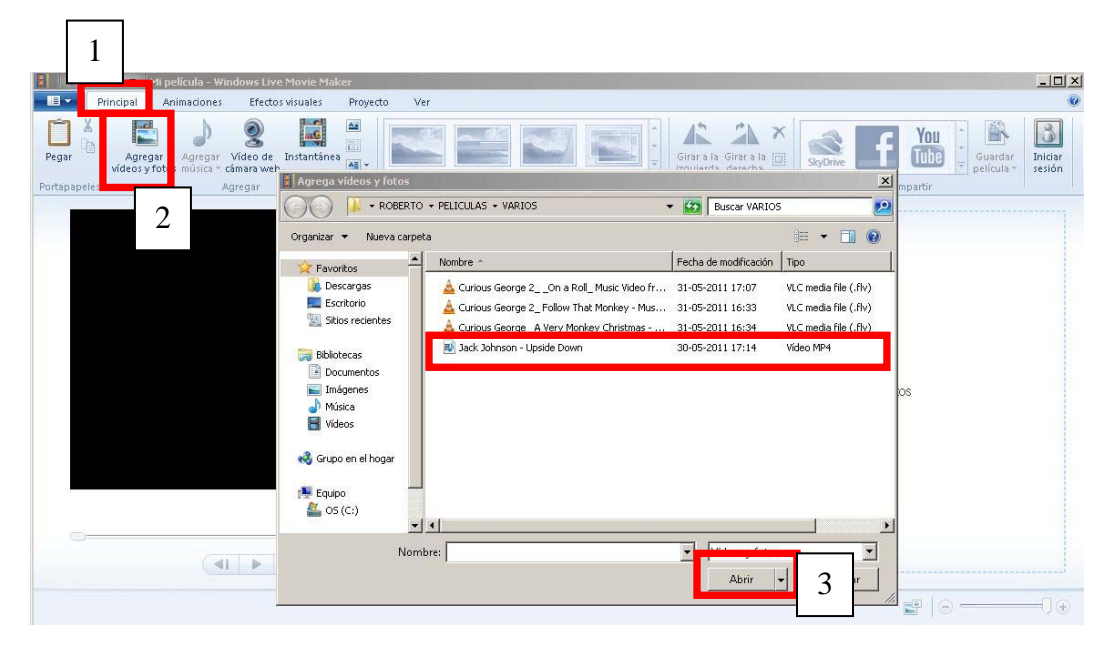

Después de eso agregamos una canción, desde la misma pestaña principal (1), luego hacer clic en agregar música (2), y seleccionar la canción que quieras (3).

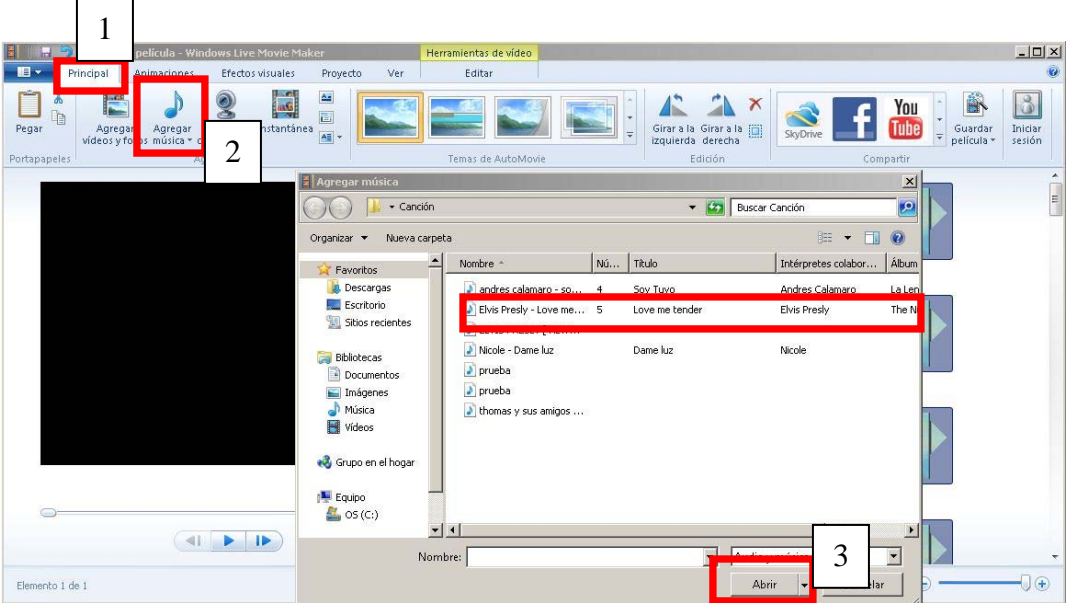

Ahora seleccionamos la película y hacemos clic en algunas de las opciones de Automovie (1), cuando finalice tendremos un video instantáneo. Al reproducir tal vez necesites ajustar los tiempos porque no van a ir al compas con la canción.

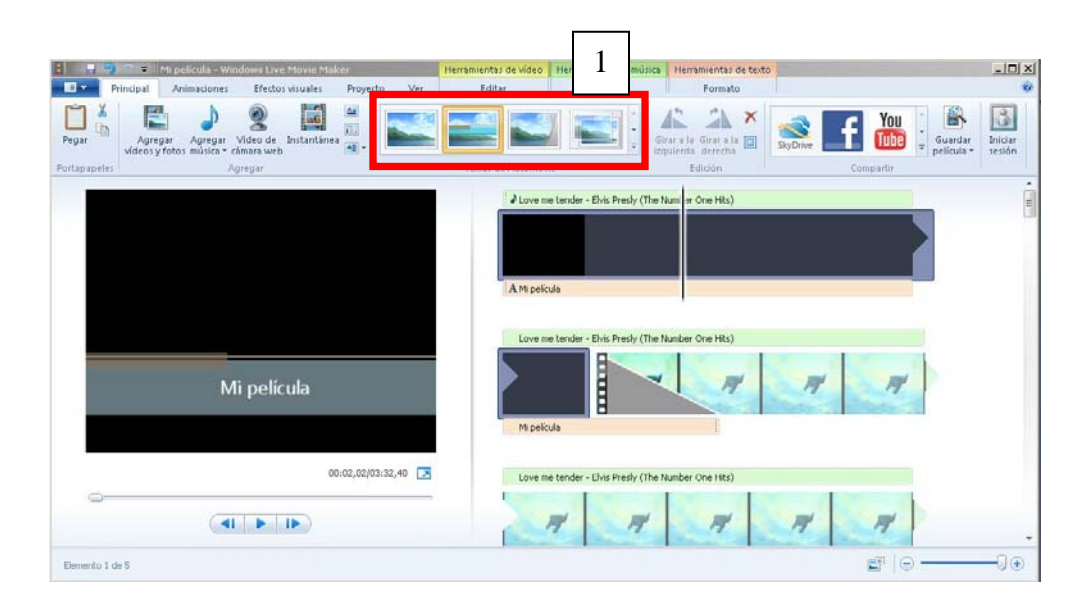

Para ajustar los tiempos de la canción se selecciona la imagen o titulo y aparecerán pestañas con las herramientas complementarias (1) (Herramienta de música, video y texto).

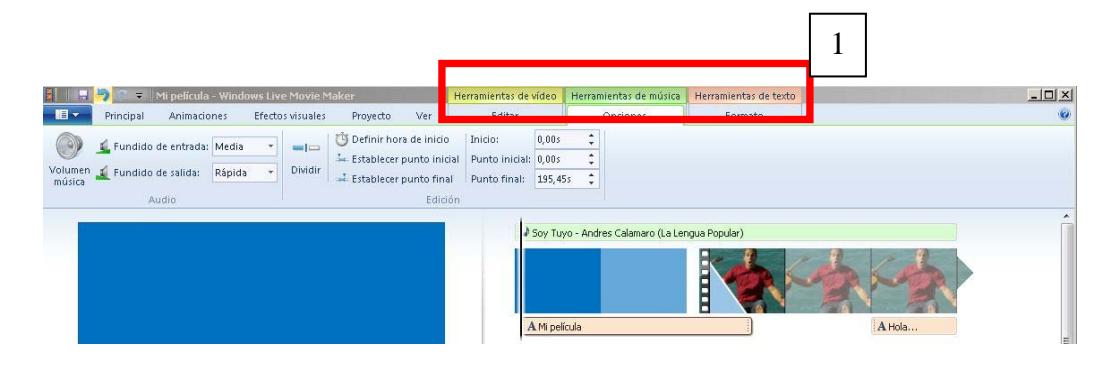

Listo todos los cambios podemos guardar la película. Para guardar vamos al botón "Guardar Película" (1) en la parte de arriba y le damos guardar y ahí aparecen varias opciones lo más recomendable es en estándar (2) pero si quieres guardarla en alta definición no hay problema.

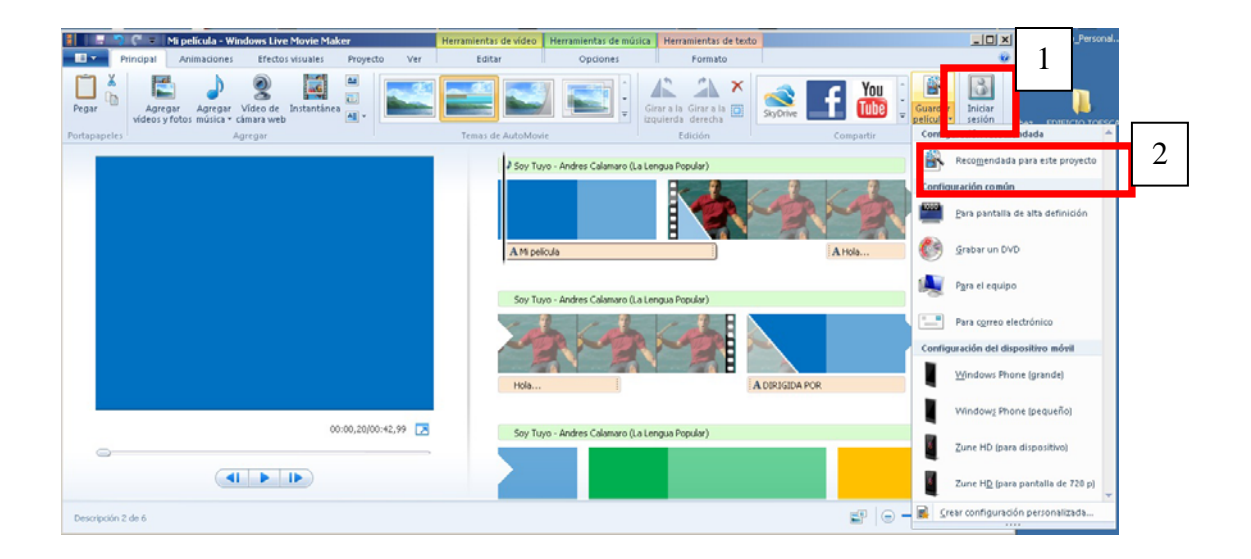

Y listo esperas a que se guarde y ya tienes una película.